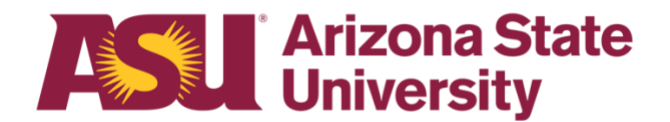

# **OHR End-user documentation overview Family member health Family Medical Leave Act**

# **Benefits Design and Management**

Office of Human Resources

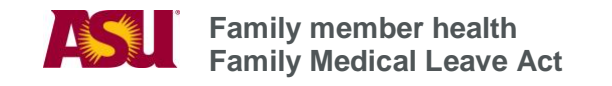

# **Table of contents**

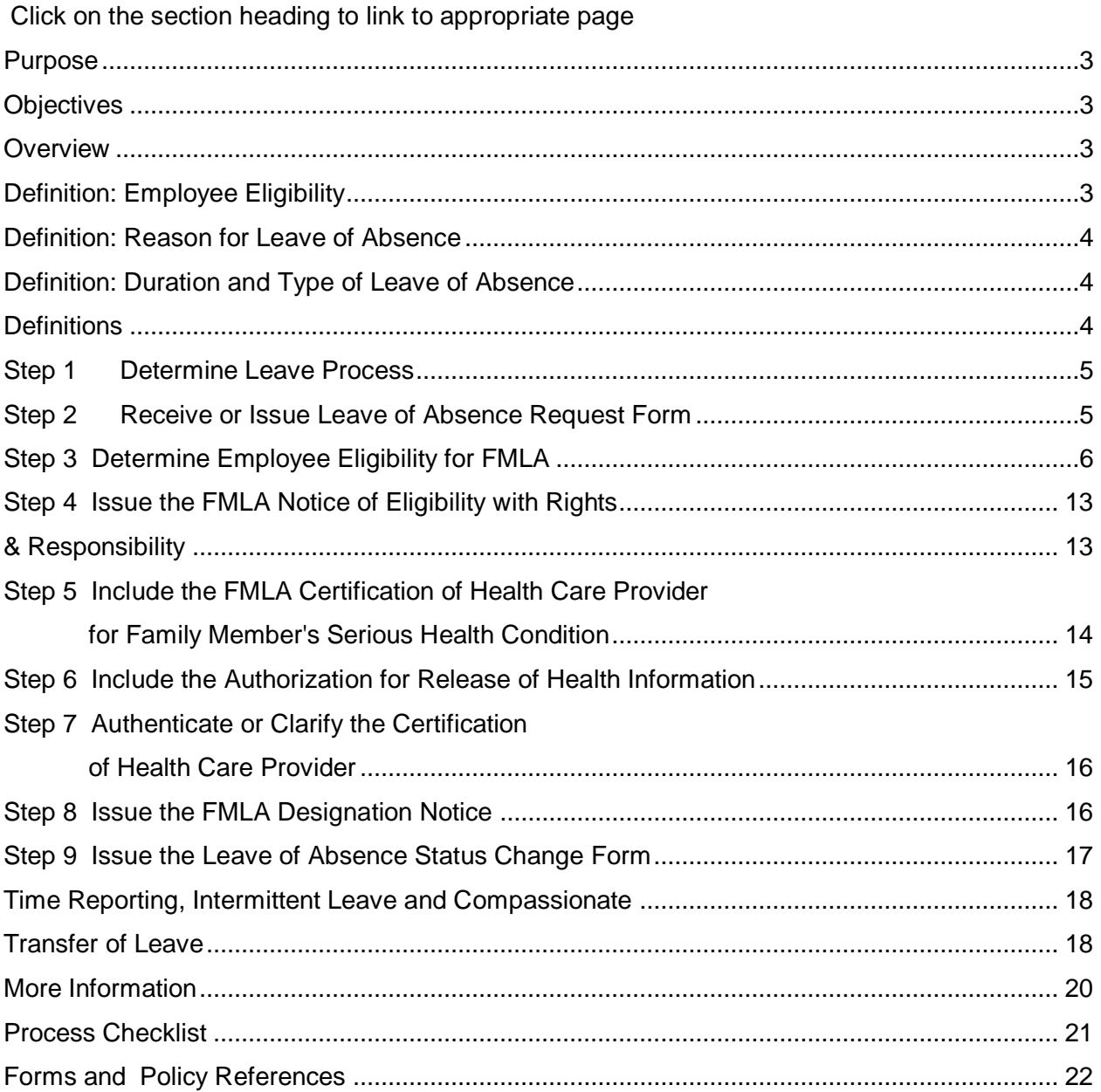

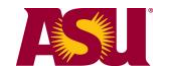

<span id="page-2-3"></span><span id="page-2-2"></span><span id="page-2-1"></span><span id="page-2-0"></span>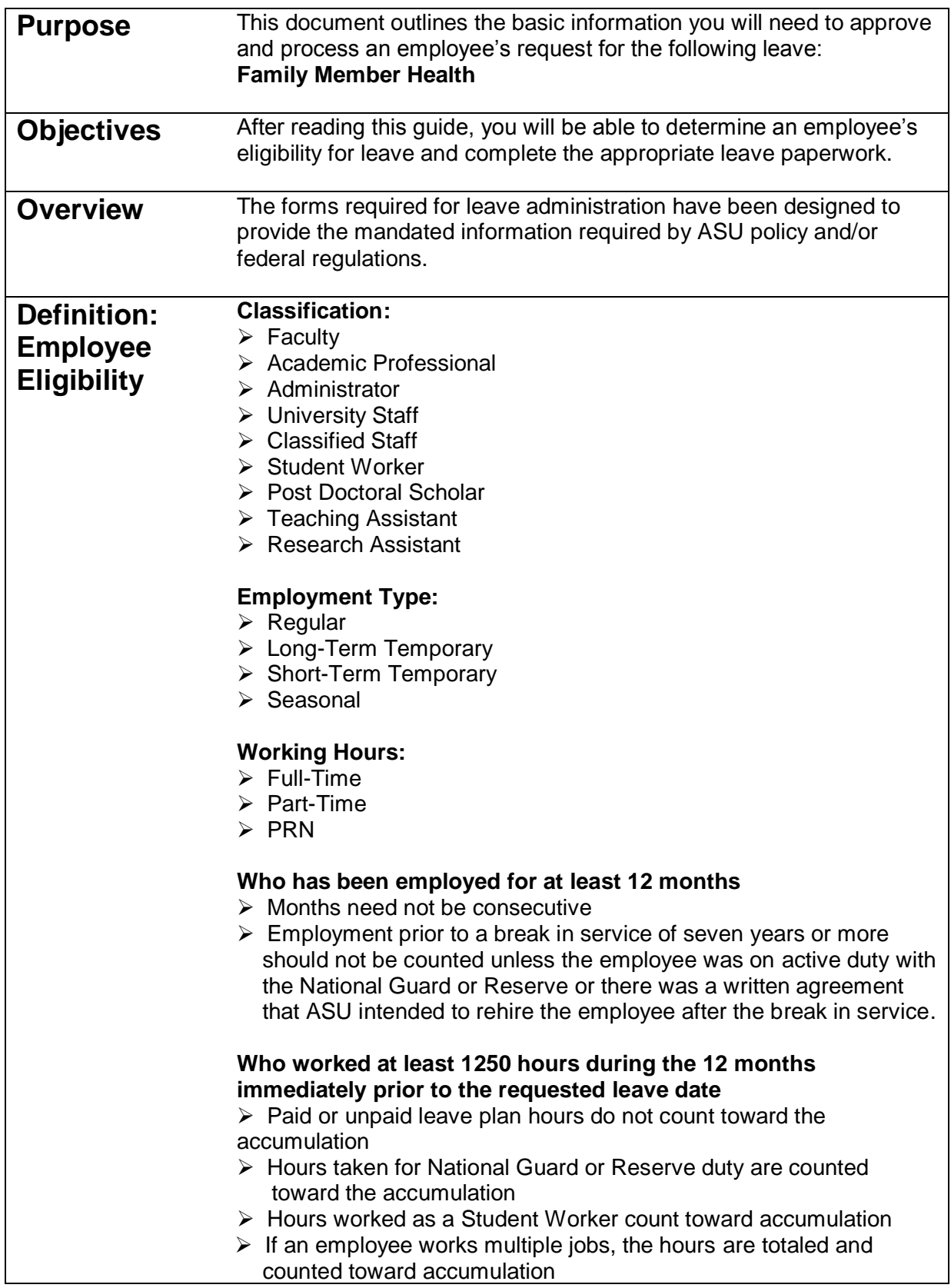

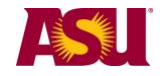

<span id="page-3-2"></span><span id="page-3-1"></span><span id="page-3-0"></span>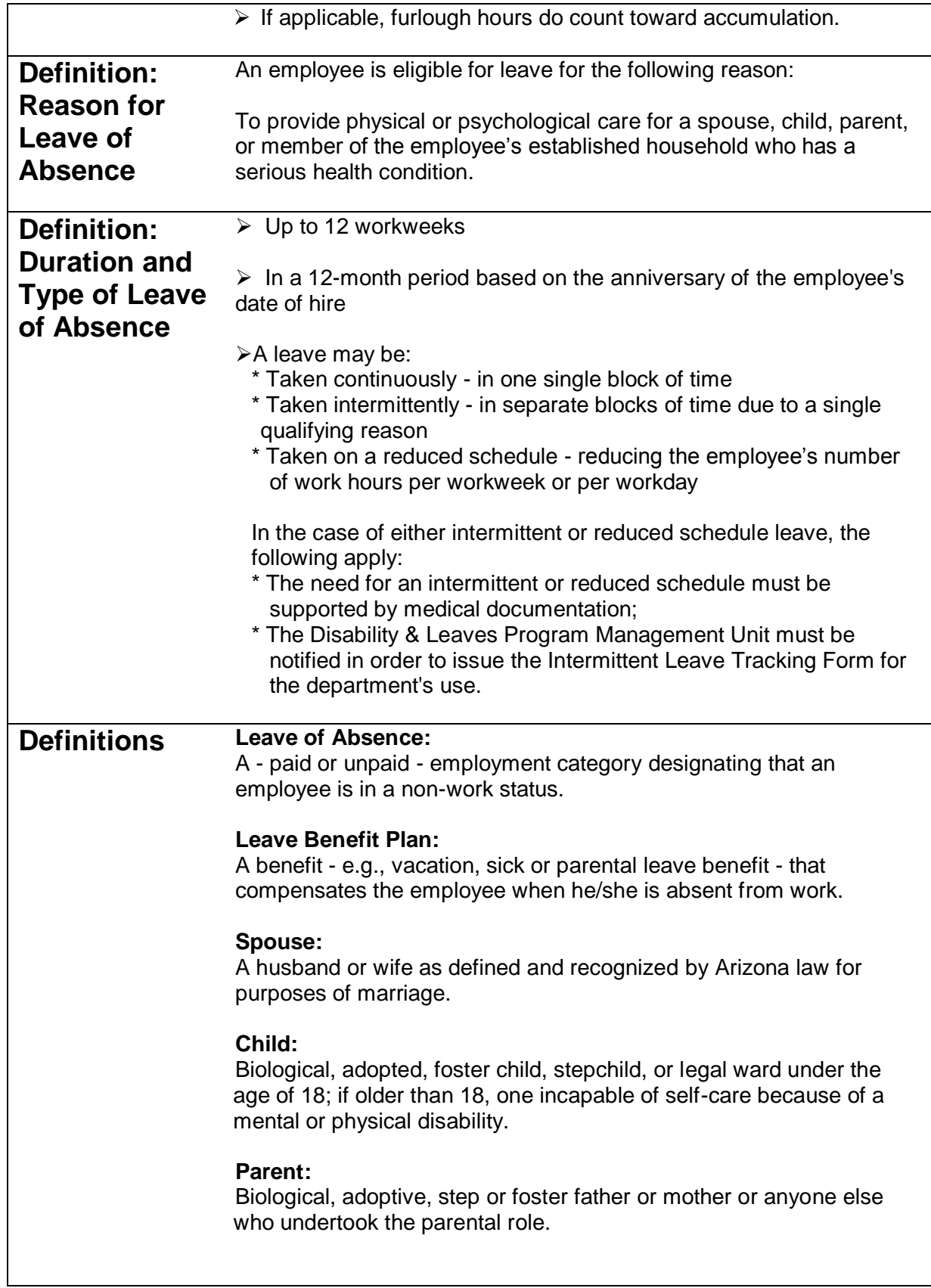

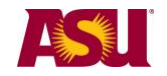

## **Member of Established Household:**

A person who shared your permanent residence prior to the requested leave and who is expected to continue to reside with you following the leave. ASU may require written verification to establish the relationship -e.g., the person's bank statement listing your address.

## **Serious Health Condition:**

An illness, injury, impairment or physical or mental condition that involves:

➢ Inpatient care

 $\triangleright$  Continuous treatment by a health care provider.

## **Health Care Provider:**

A state licensed doctor of medicine or osteopathy, podiatrist, dentist, clinical psychologist, optometrist, chiropractor, nurse practitioner, nurse midwife, clinical social worker, physician assistant, or Christian Science practitioner. Licensed health care providers in foreign countries are included.

## <span id="page-4-0"></span>**Step 1 Determine Leave Process**

To effectively manage leaves, it is important to understand the process in your particular Dean or VP area.

#### **Centralized:**

One person, - e.g. a Department Leaves Representative, a BOM, a Data Time Administrator, or a HR Manager - handles all aspects of the process for your Dean or VP area.

#### **Decentralized:**

Each separate division - office, unit, department, or team - within your Dean or VP area handles the entire process for the employees in that particular section.

#### **Hybrid:**

The process is handled individually by each separate division but channeled through one main authority in your Dean or VP area.

# <span id="page-4-1"></span>**Step 2 Receive or Issue Leave of Absence Request Form -** [PDF](http://www.asu.edu/hr/forms/loarequest.pdf)

When the need for leave is foreseeable, an employee is required to give at least a 30-day written notice. If the leave is required due to a medical emergency or other unforeseeable event, the employee must provide as much notice as is practicable under the circumstances.

- ➢ Department receives Leave of Absence Request Form -or-
- ➢ Department issues Leave of Absence Request Form In the case of employee's inability to complete the necessary paperwork, the department leaves representative should complete the form immediately upon

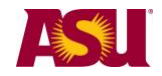

determining the employee will be absent longer than three consecutive calendar days.

- ➢Complete the Employee and/or Supervisor sections, as applicable
- ➢Indicate date form issued to employee on copy and place in employee's leave file **Important:** Confidential leave and medical information must be kept in a secured and separate file from the department personnel files. Departments will be audited periodically to ensure compliance.
- ➢Fax copy to Disability & Leaves Program Management Unit at 480-993-0007

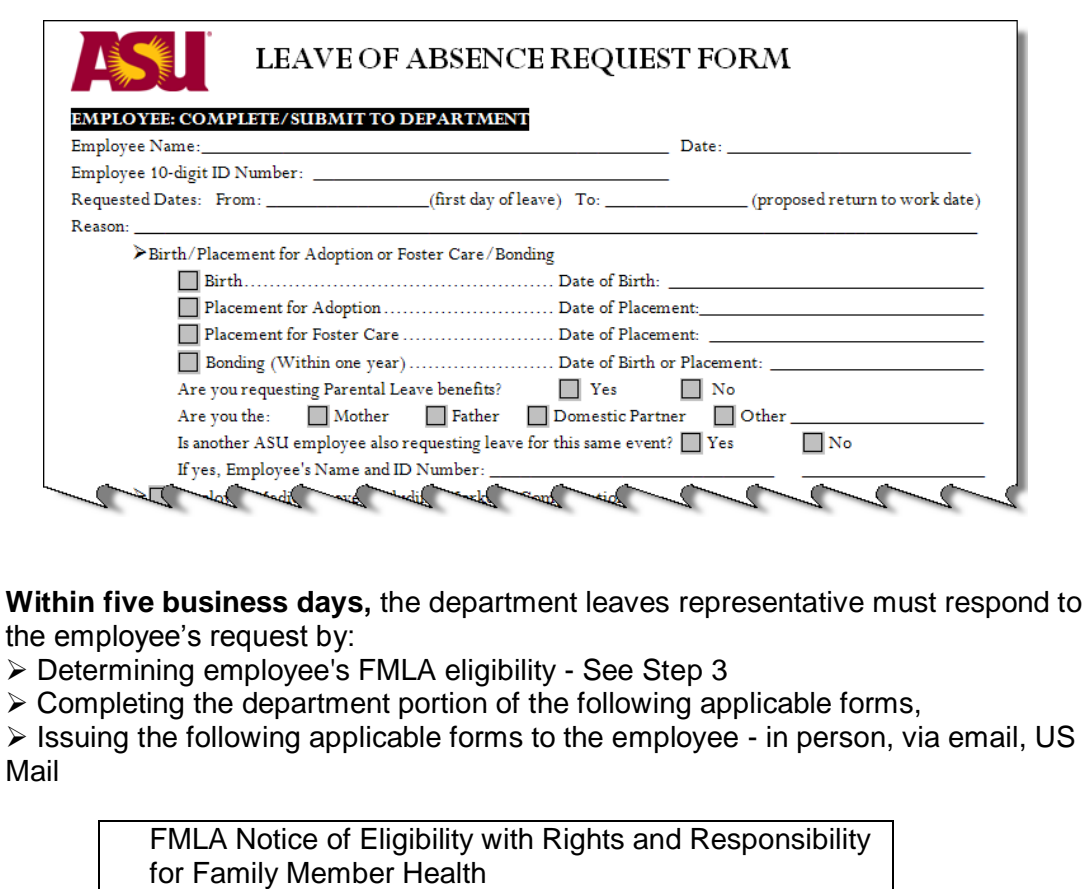

**and**

FMLA Certification of Health Care Provider for Family Member's Serious Health Condition **and** Authorization for Release of Health Information

# <span id="page-5-0"></span>**Step 3 Determine Employee Eligibility for FMLA**

To be eligible for FMLA, the employee must:

- 1) Have been employed for at least 12 months **and**
- 2) Have worked at least 1250 hours during the 12 months immediately prior to the requested leave date **and**

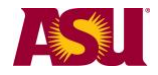

3) Have not already exhausted his/her FMLA entitlement.

#### **Eligibility Requirement #1**

Verify that the person has been an Arizona University System - Arizona State University, Northern Arizona University, The University of Arizona or Arizona Board of Regents - employee for at least 12 months.

- \* Months do not need to be consecutive e.g. three months in 2010 plus two years 2005-2006
- \* Employment prior to a break in service of seven years or more should not be counted unless the employee was on active duty with the National Guard or Reserve or there was a written agreement of intent to rehire the employee after the break in service.

In the Human Resources Information System:

- 1) Go to Workforce Administration
- 2) Select the Job Data screen

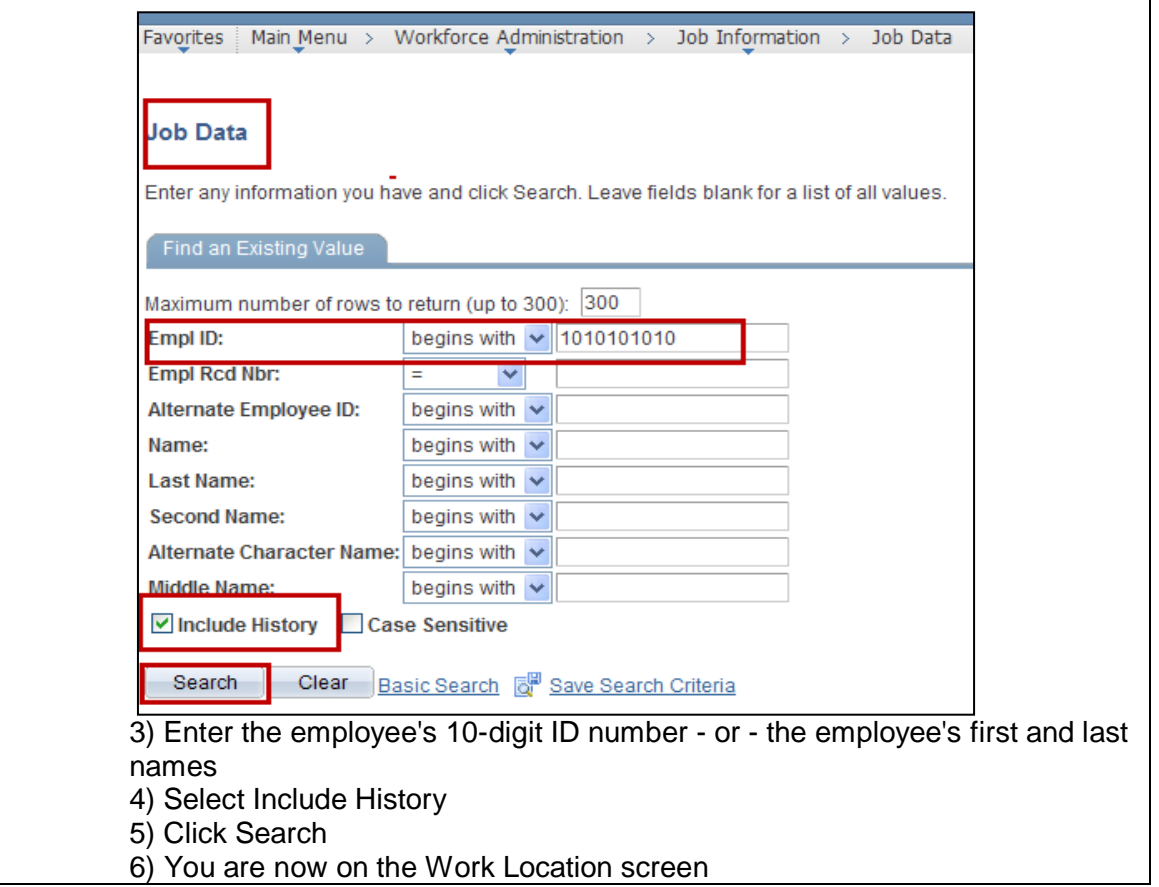

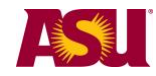

## **Family member health Family Medical Leave Act**

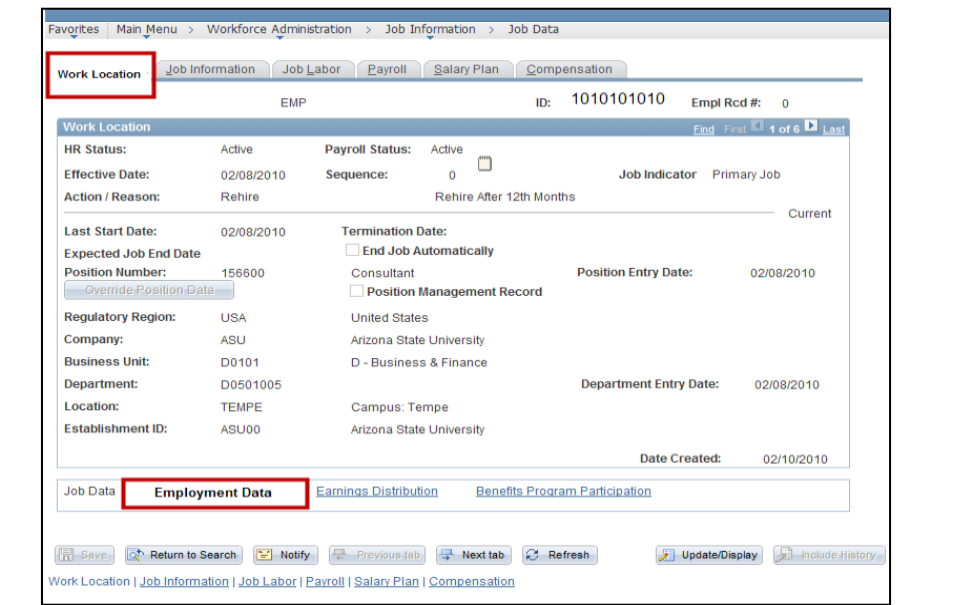

7) Select Employment Data

## 8) You are now on the Employment Information screen

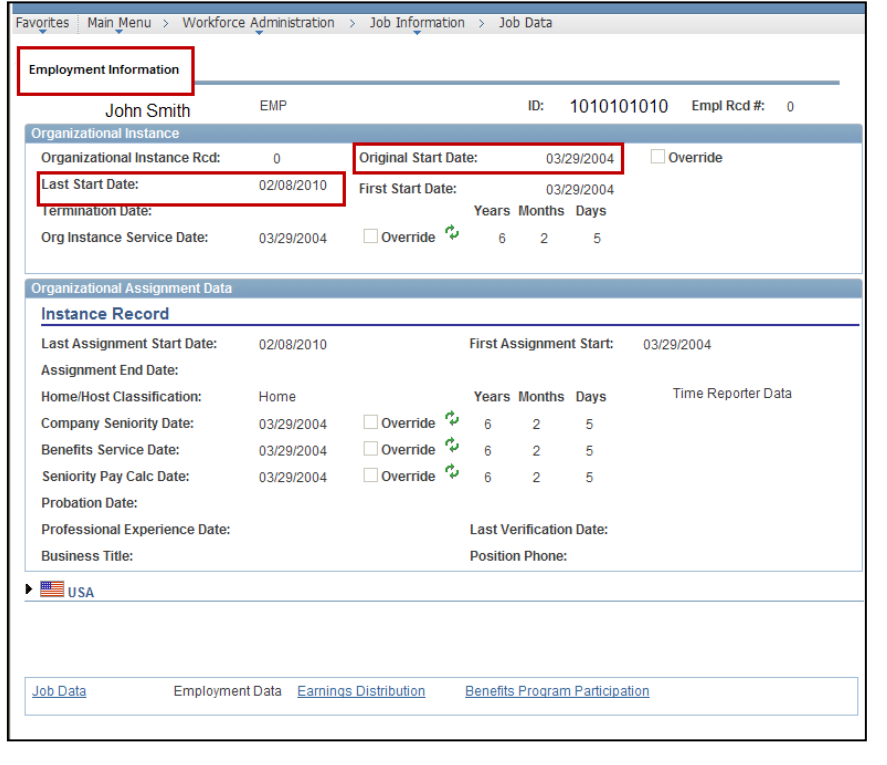

- 9) Note the **Original Start Date**
- 10) Note the **Last Start Date**
- 11) If the Original Start Date and the Last Start Date are the same and are at least 12 months prior to the requested leave date, the employee has met the first part of the eligibility requirement.

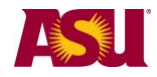

- 12) The leaves representative should contact the department's designated Benefits Administrator\* if the Original Start Date and the Last Start Date:
	- \* Are the same but within 12 months of the requested leave date, or \* Are different.

If the person is a transfer employee from the Arizona University System, please contact your department's Leaves Management Partner for assistance in determining eligibility for this first requirement.

**Get assistance Find your Leaves Management Partner** [cfo.asu.edu/hr-benefitspartners](https://cfo.asu.edu/hr-benefitspartners) Email [HR\\_Disability@asu.edu.](mailto:HR_Disability@asu.edu)

At this point, if the employee is not eligible for FMLA, the department may choose to offer Extended Leave of Absence - staff, Health Related Leave with Pay faculty/sick, or Leave of Absence without Pay - faculty. End-User Document Overview for [ASU Leave: Family Member Health \(Non-](http://www.asu.edu/hr/documents/guidefamilyhealthasu.pdf)[FMLA\).](http://www.asu.edu/hr/documents/guidefamilyhealthasu.pdf)

## **Eligibility Requirement #2**

Verify that the employee has **worked** at least 1250 hours during the 12 months immediately prior to the requested leave date.

- ➢ Unpaid hours off do **not** count
- ➢ Paid time off under a leave benefits plan e.g., sick, vacation or holiday do **not** count
- ➢ Hours taken for National Guard or Reserve duty **do** count
- ➢ Hours worked as a student worker **do** count
- ➢ Furlough hours **do** count
- ➢ If an employee works multiple jobs, worked hours are added together and all **do**  count

The **Scheduled Leave Planning Report** on the dashboard is used:

- 1) Go to [www.asu.edu/dashboard/](http://www.asu.edu/dashboard/)
- 2) Select Human Resources on the left sidebar menu
- 3) Log in
- 4) Select Scheduled Leave Planning, on the left side bar menu

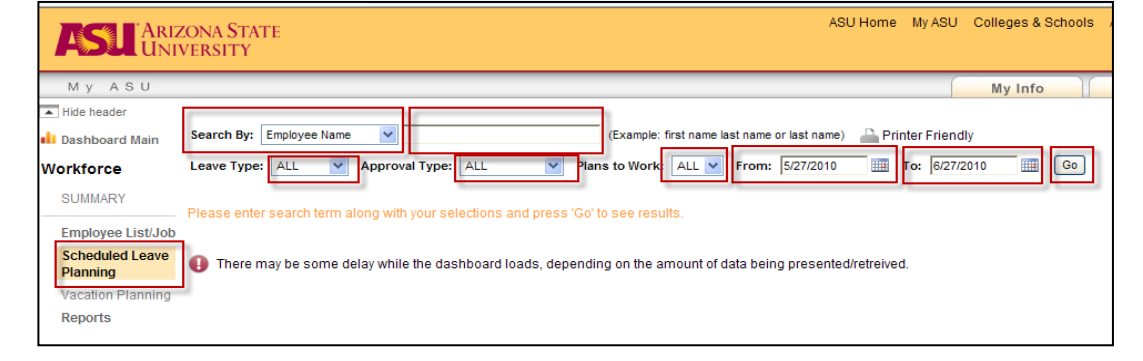

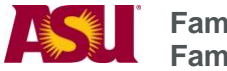

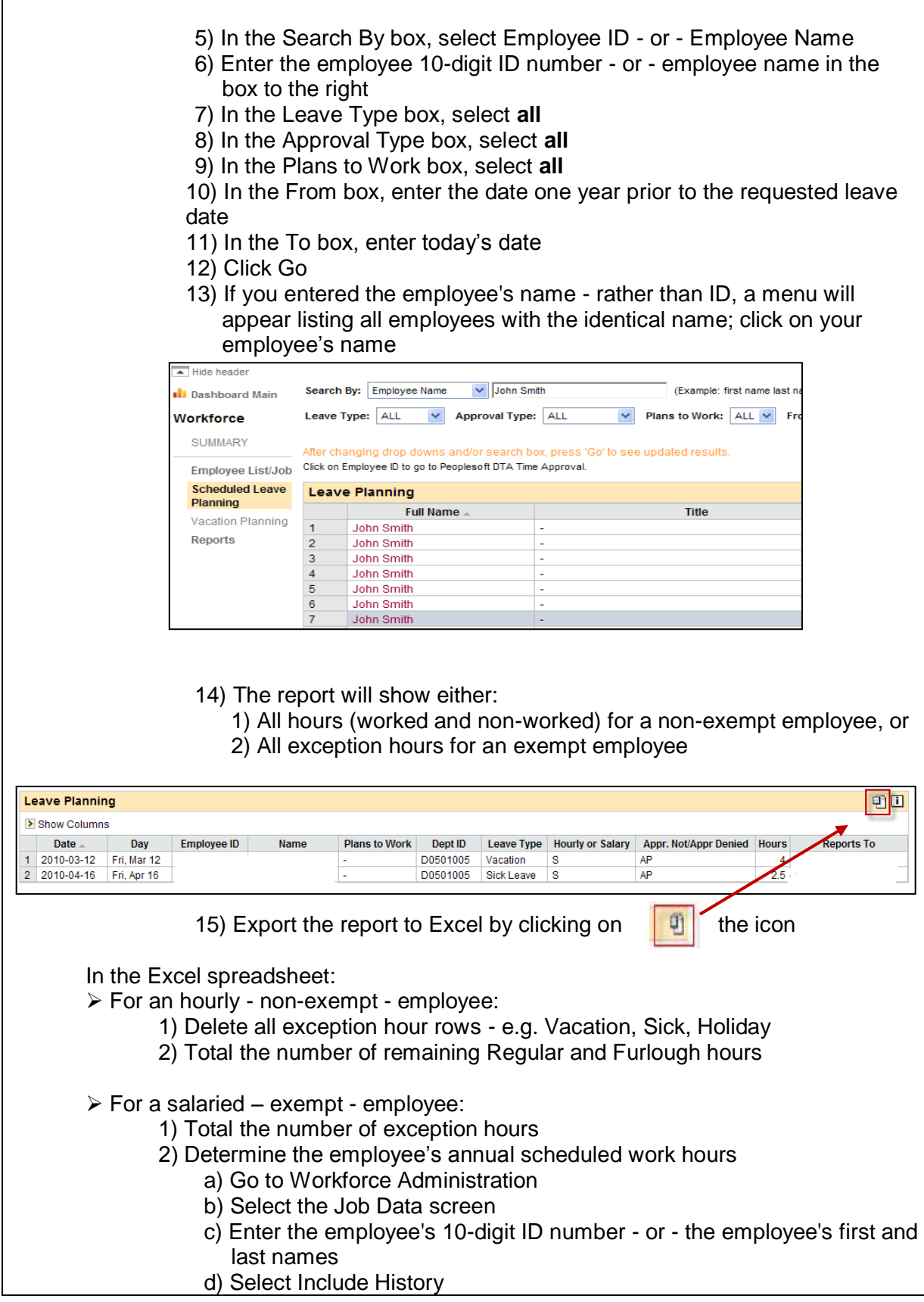

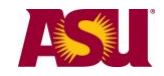

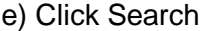

- f) Click the Job Information tab along the top
- g) You are now on the Job Information screen

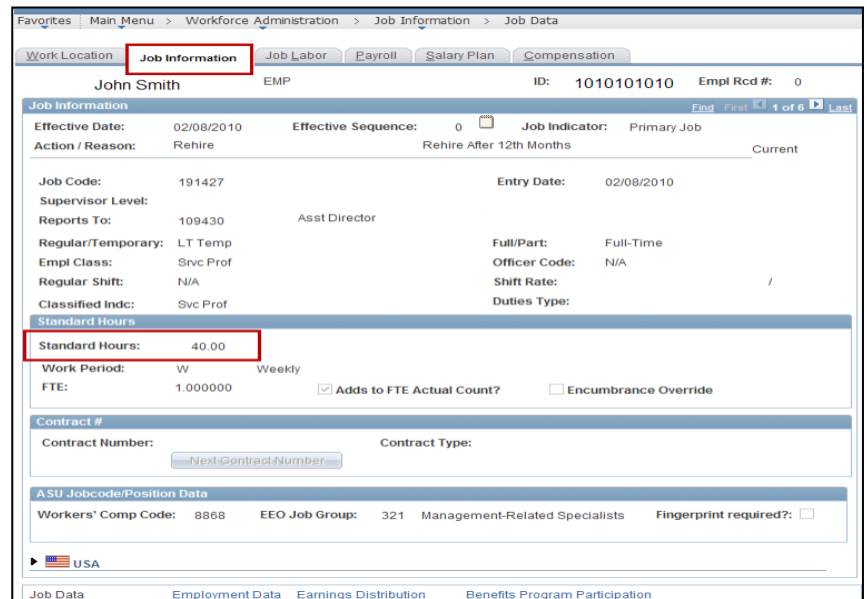

- h) Note the Standard Hours
- i) Multiply the Standard Hours by 52 weeks

3) Subtract the exception hours from the employee's annual Standard Hours

If the total number of worked hours is at least 1250, the employee has met the second part of the eligibility requirement.

If the person is a transfer employee from the Arizona University System, please contact your department's Leaves Management Partner for assistance in determining eligibility for this second requirement.

At this point, if the employee is not eligible for FMLA, the department may choose to offer Extended Leave of Absence - staff, Health Related Leave with Pay faculty/sick, or Leave of Absence without Pay - faculty. End-User Document Overview for [ASU Leave: Family Member Health \(Non-FMLA\).](http://www.asu.edu/hr/documents/guidefamilyhealthasu.pdf)

#### **Eligibility Requirement #3**

Determine the amount of FMLA leave the employee has already taken, if any, since the last anniversary month. The anniversary month is the month designated in the **Last Start Date** - See Eligibility Requirement #1.

To search for prior FMLA usage, in HRIS:

- 1) Go to Workforce Administration
- 2) Select the Job Data screen
- 3) Enter the employee's 10-digit ID number or the employee's first and last names

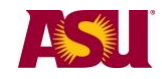

- 4) Select Include History
- 5) Click Search
- 6) You are now on the Work Location screen

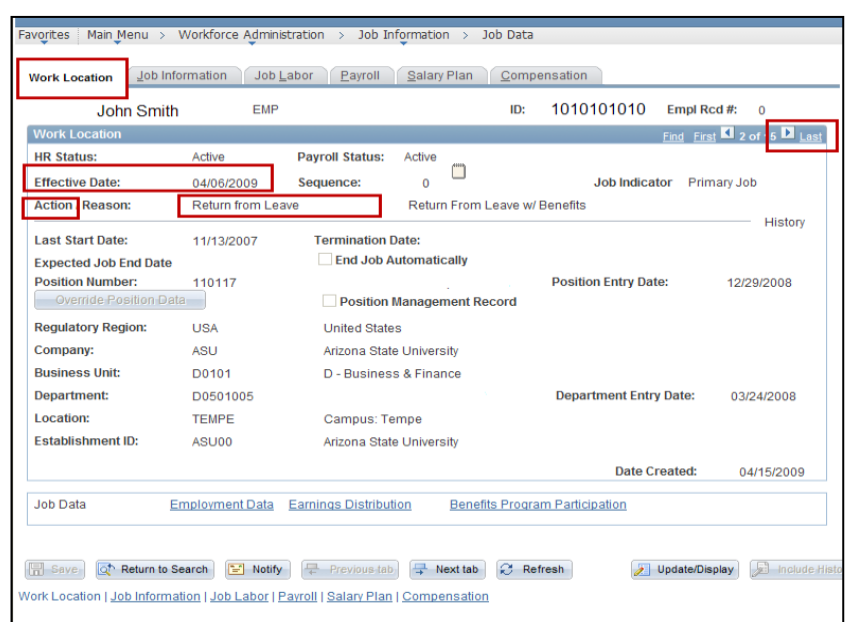

7) Click on the arrow to the left of the word Last

8) Continue to click the arrow while searching for a Return from Leave in the Action field

**Remember** – You need only go back as far as the last anniversary date.

- 9) If there is a Return from Leave action, note the effective date
- 10) Continue to click the arrow to search for the Un/Paid Leave of Absence in the Action field
- 11) Note the effective date
- 12) Count the number of days between the effective dates and divide by seven to calculate the number of weeks and days the employee has already used
- 13) Determine if the employee has had any Intermittent Leave usage during this period by referring to the employee's department leave file. Count the actual number of work hours missed and divide by eight to calculate the number of days already used.

Subtract the amount of FMLA time already taken since the last anniversary date from the 12-week entitlement to determine how many weeks the employee has remaining to use.

If the person is a transfer employee from the Arizona University System, please contact your department's Leaves Management Partner for assistance in determining eligibility for this second requirement.

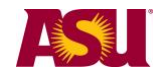

At this point, if the employee is not eligible for FMLA, the department may choose to offer Extended Leave of Absence - staff, Health Related Leave with Pay faculty/sick, or Leave of Absence without Pay - faculty. End-User Document Overview for [ASU Leave: Family Member Health](http://www.asu.edu/hr/documents/guidefamilyhealthasu.pdf)  [\(Non-FMLA\).](http://www.asu.edu/hr/documents/guidefamilyhealthasu.pdf)

# <span id="page-12-0"></span>**Step 4 Issue the FMLA Notice of Eligibility with Rights & Responsibility for Family Member Health** [PDF](http://www.asu.edu/hr/forms/noticefamilyhealthfmla.pdf)

<span id="page-12-1"></span>This is the first notice to be given to the employee upon receipt - or issuance - of a leave request. This notice gives **conditional leave approval**, information about the employee's eligibility for FMLA leave, details the employee's specific responsibilities and explains any consequences for the employee failing to meet those responsibilities.

➢Complete the form, as applicable

➢Mail to the employee along with the appropriate supplemental forms - See Steps 5 and 6

 $\triangleright$ Indicate date form issued to employee on copy and place in employee's leave file **Important:** Confidential leave and medical information must be kept in a secured and separate file from the department personnel files. Departments will be audited periodically to ensure compliance.

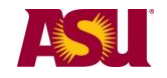

<span id="page-13-0"></span>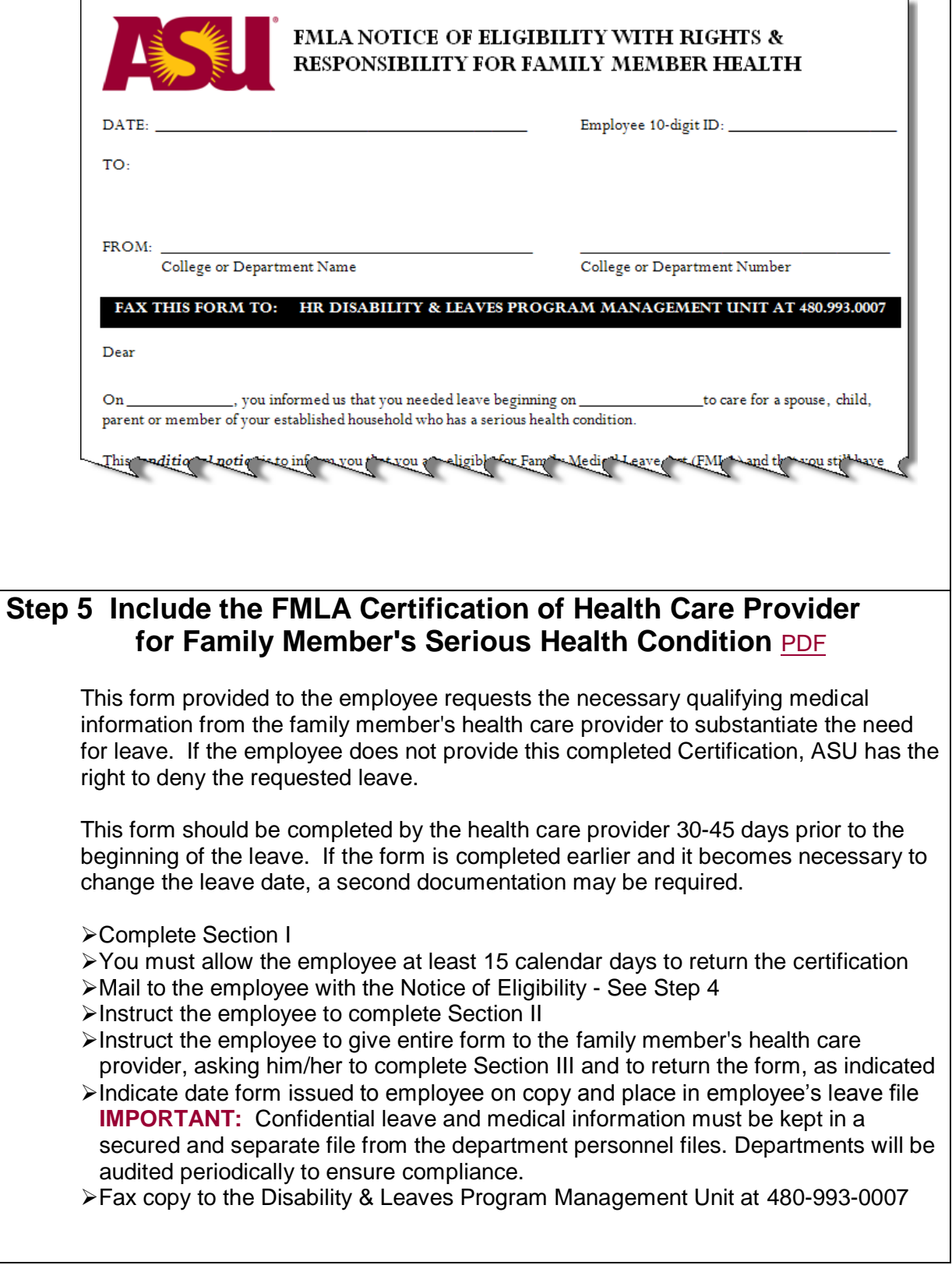

 $\overline{\phantom{a}}$ 

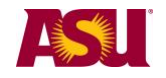

<span id="page-14-0"></span>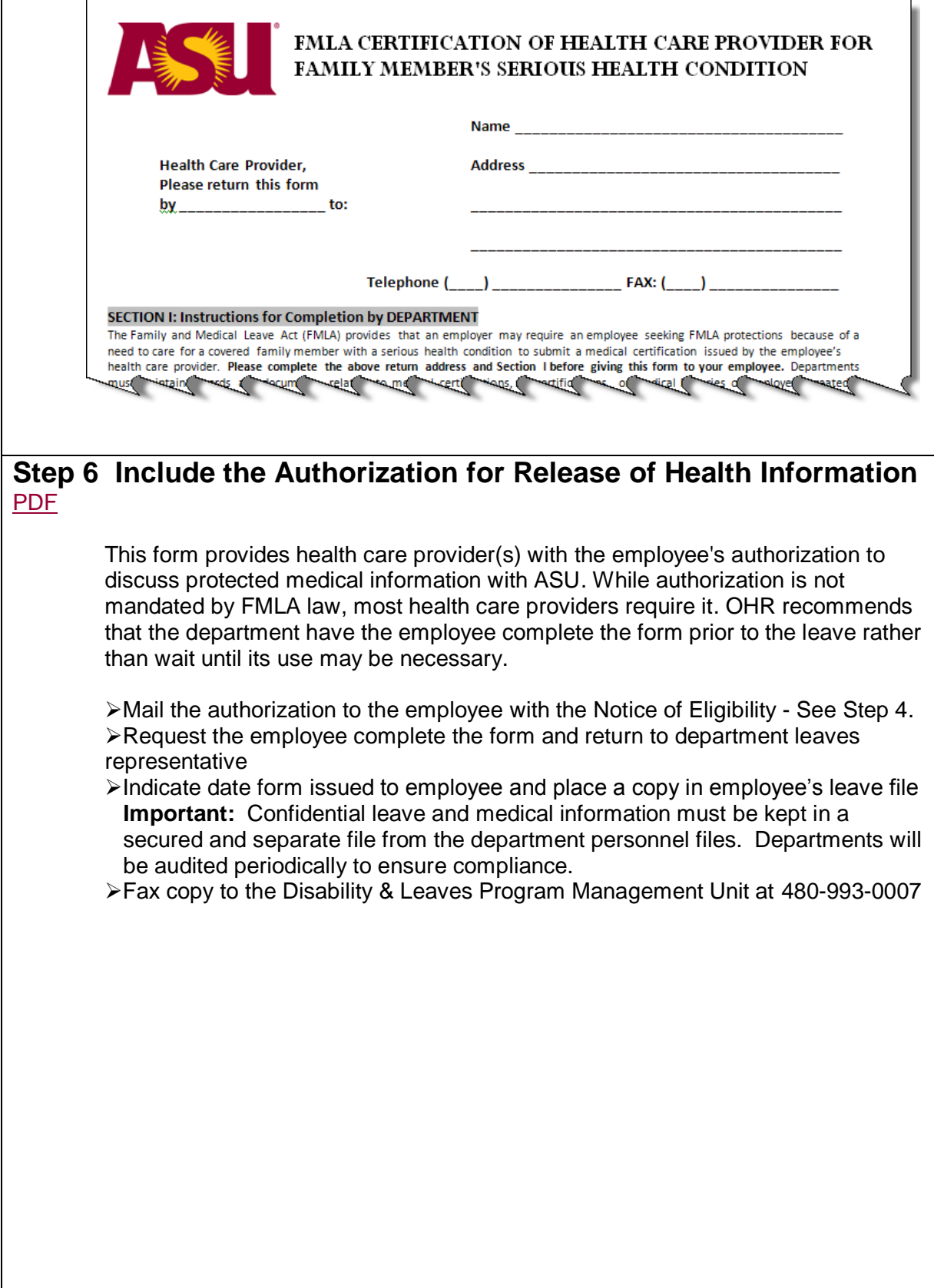

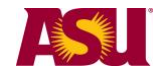

<span id="page-15-1"></span><span id="page-15-0"></span>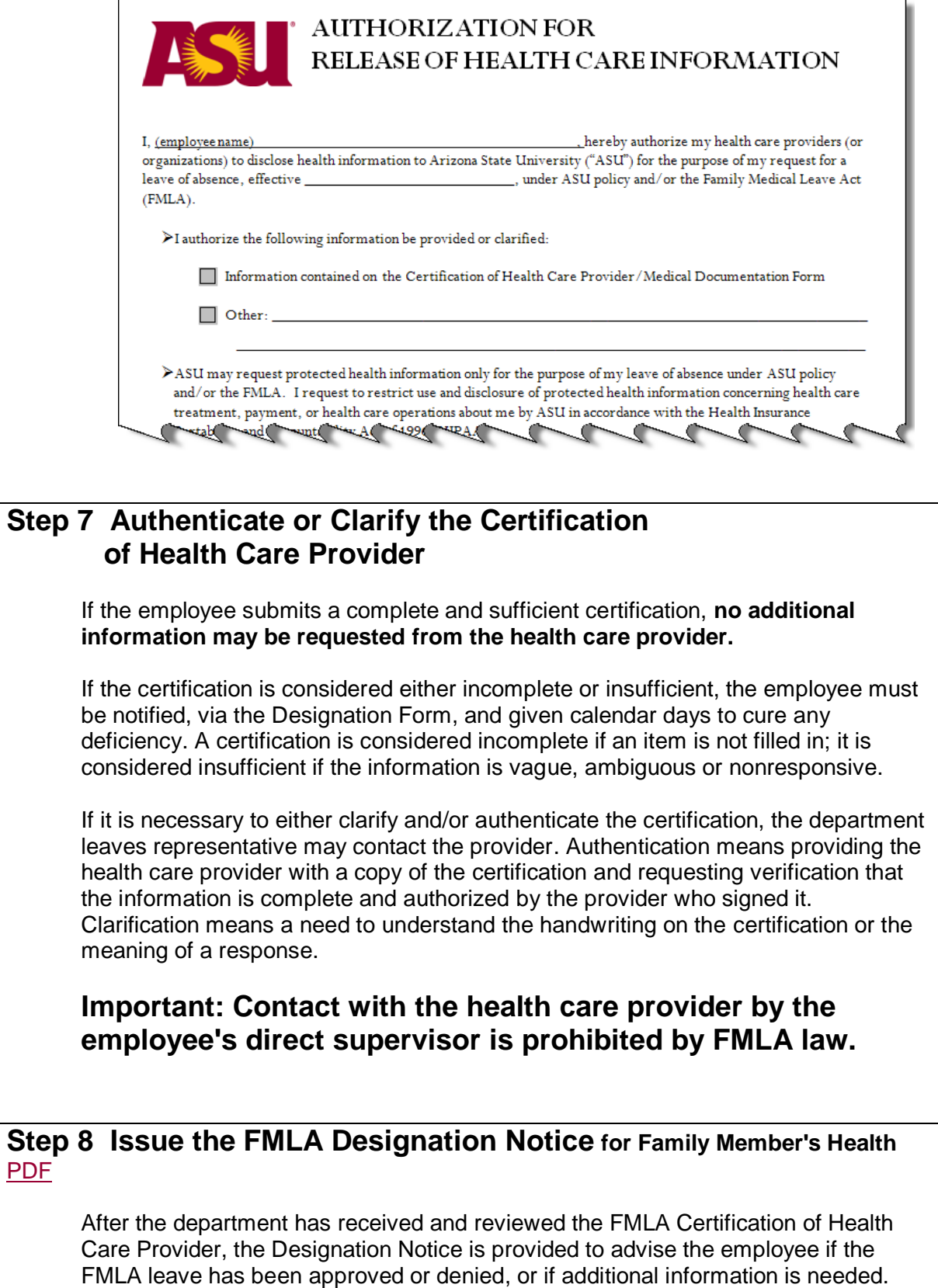

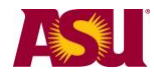

<span id="page-16-0"></span>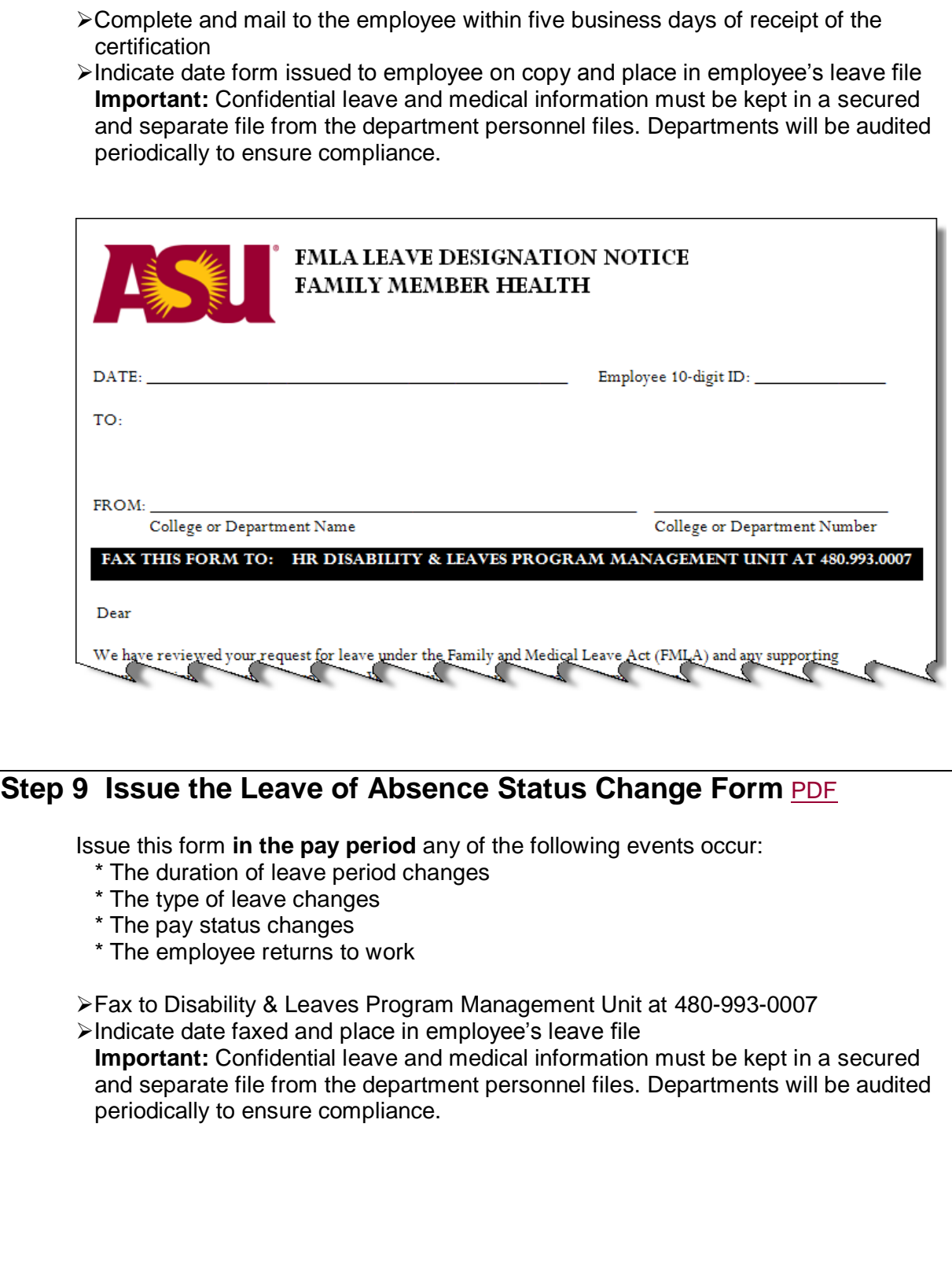

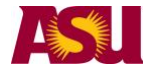

<span id="page-17-1"></span><span id="page-17-0"></span>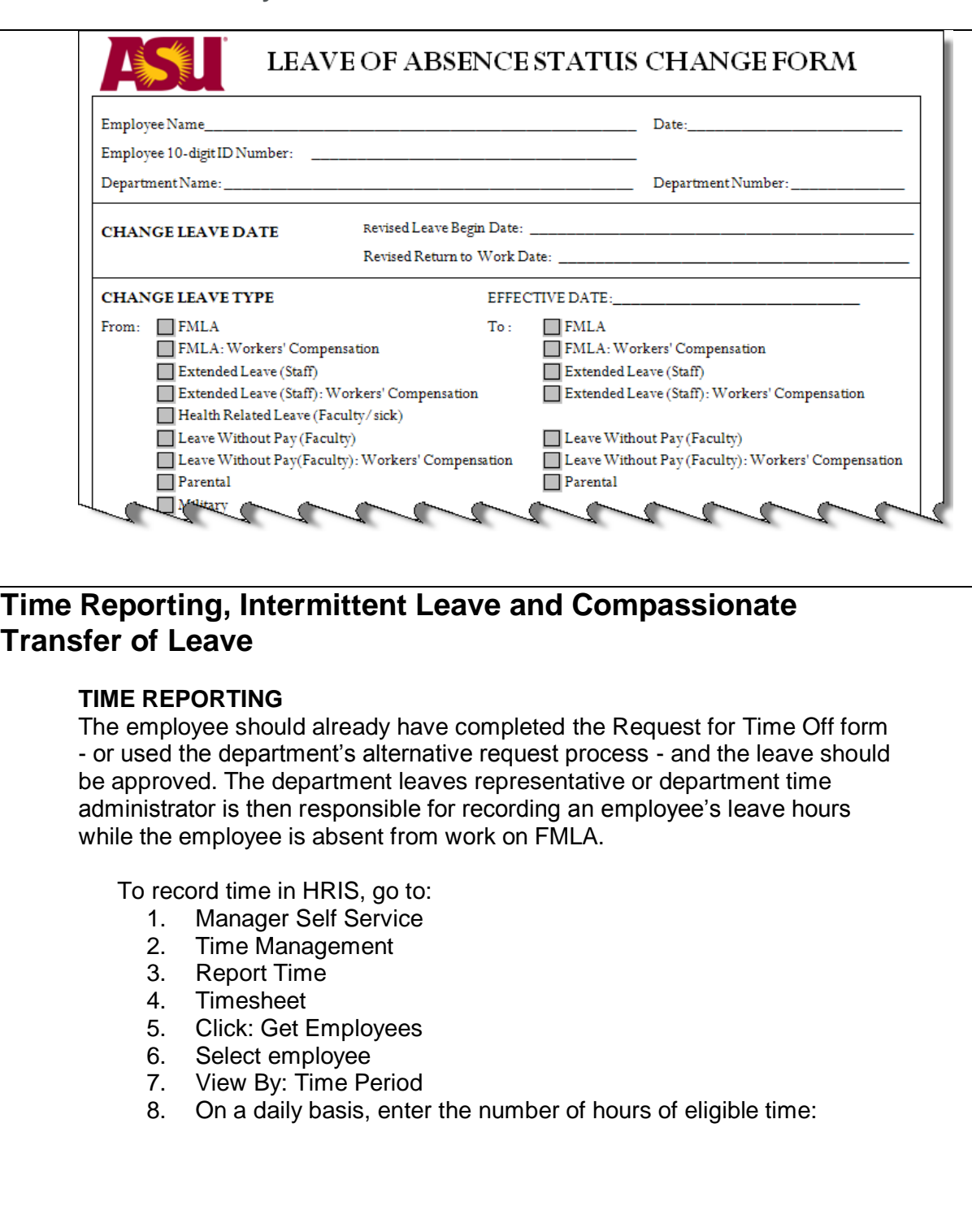

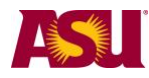

## **Family member health Family Medical Leave Act**

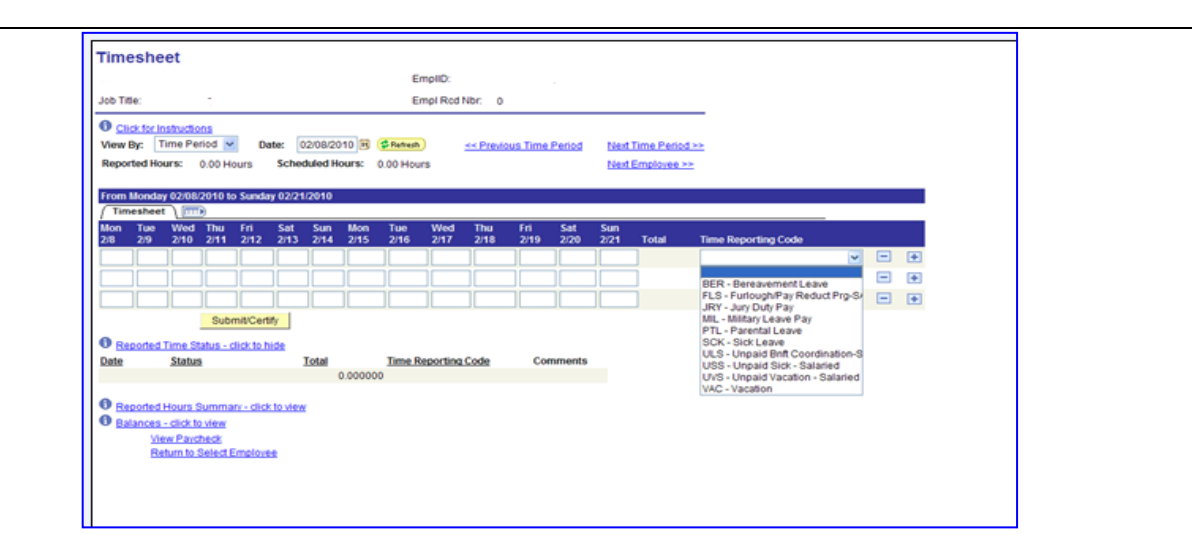

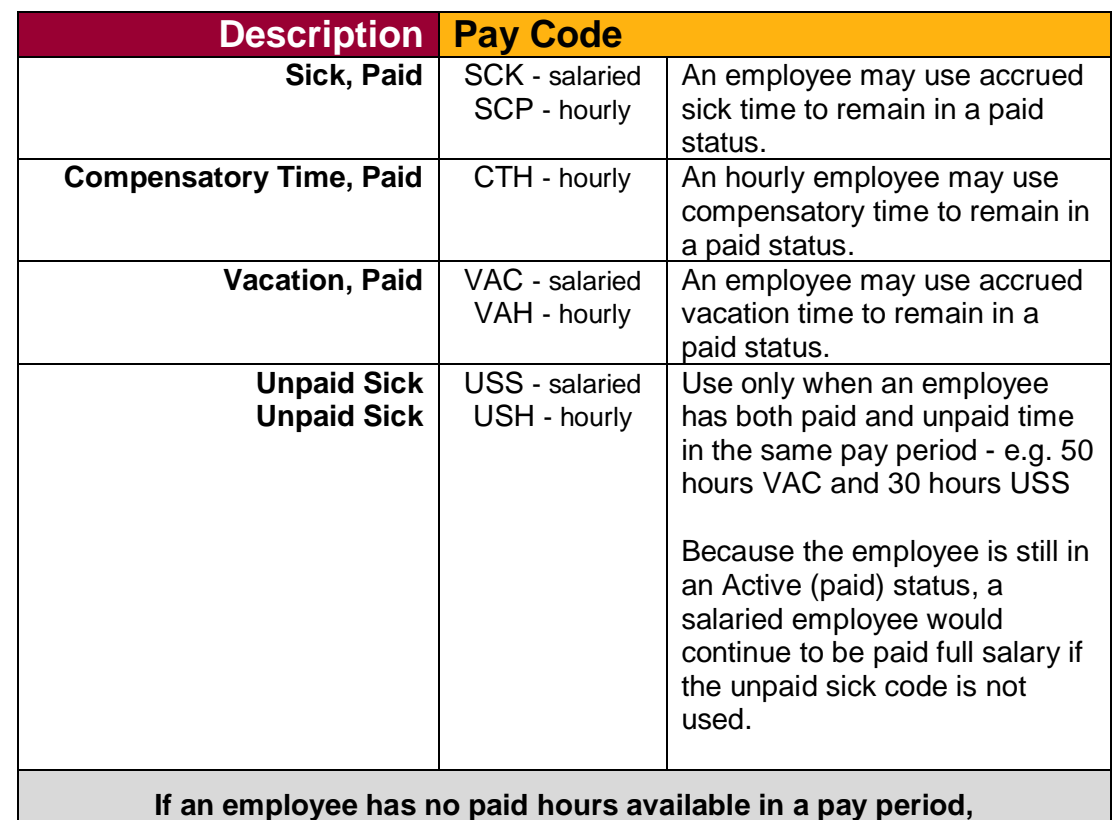

**issue the LOA Status Change Form and report no hours.**

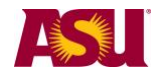

## **Intermittent Leave**

Upon notification that an employee will be using Intermittent Leave, the Disability & Leaves Program Management Unit will send to the department leaves representative a form designed to assist the department in tracking the employee's time.

## **Compassionate Transfer of Leave**

When it is apparent that the employee will be eligible for CTL, the department leaves representative should submit the following budgetary approved items to the department's designated Leaves Management Partner by confidential e-fax at 480-993-0007:

- 1) The Request for Donated Hours, and
- 2) The CTL Request Memo, and
- 3) Any applicable medical certification.

The Leaves Management Partner will notify the supervisor if the CTL has been approved.

If CTL is approved, the Leave of Absence Status Change Form must be issued - if not already issued - placing the employee on unpaid leave.

## <span id="page-19-0"></span>**More Information**

## **Contact**

OHR Benefits Design and Management Disability and Leaves Program Management Unit

**For Department Use Only Your Leaves Management Partner** [cfo.asu.edu/hr-benefitspartners.](https://cfo.asu.edu/hr-benefitspartners)

Email [HR\\_Disability@asu.edu.](mailto:HR_Disability@asu.edu)

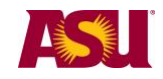

# <span id="page-20-0"></span>**QUICK REFERENCE GUIDE Process Checklist**

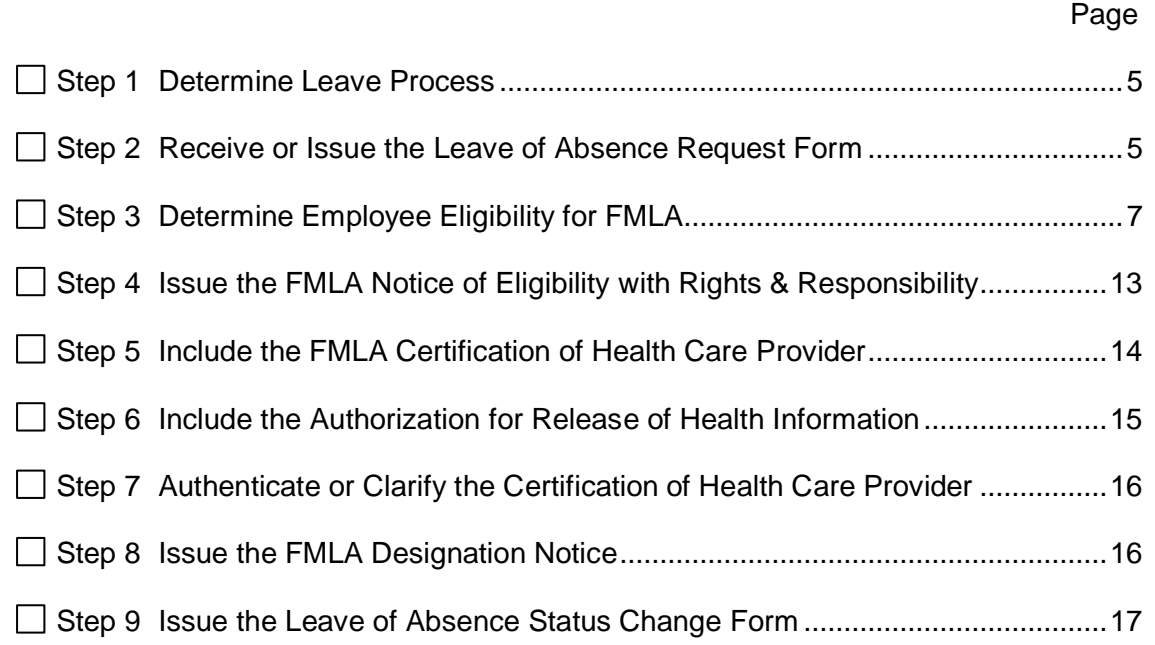

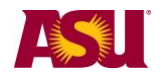

<span id="page-21-0"></span>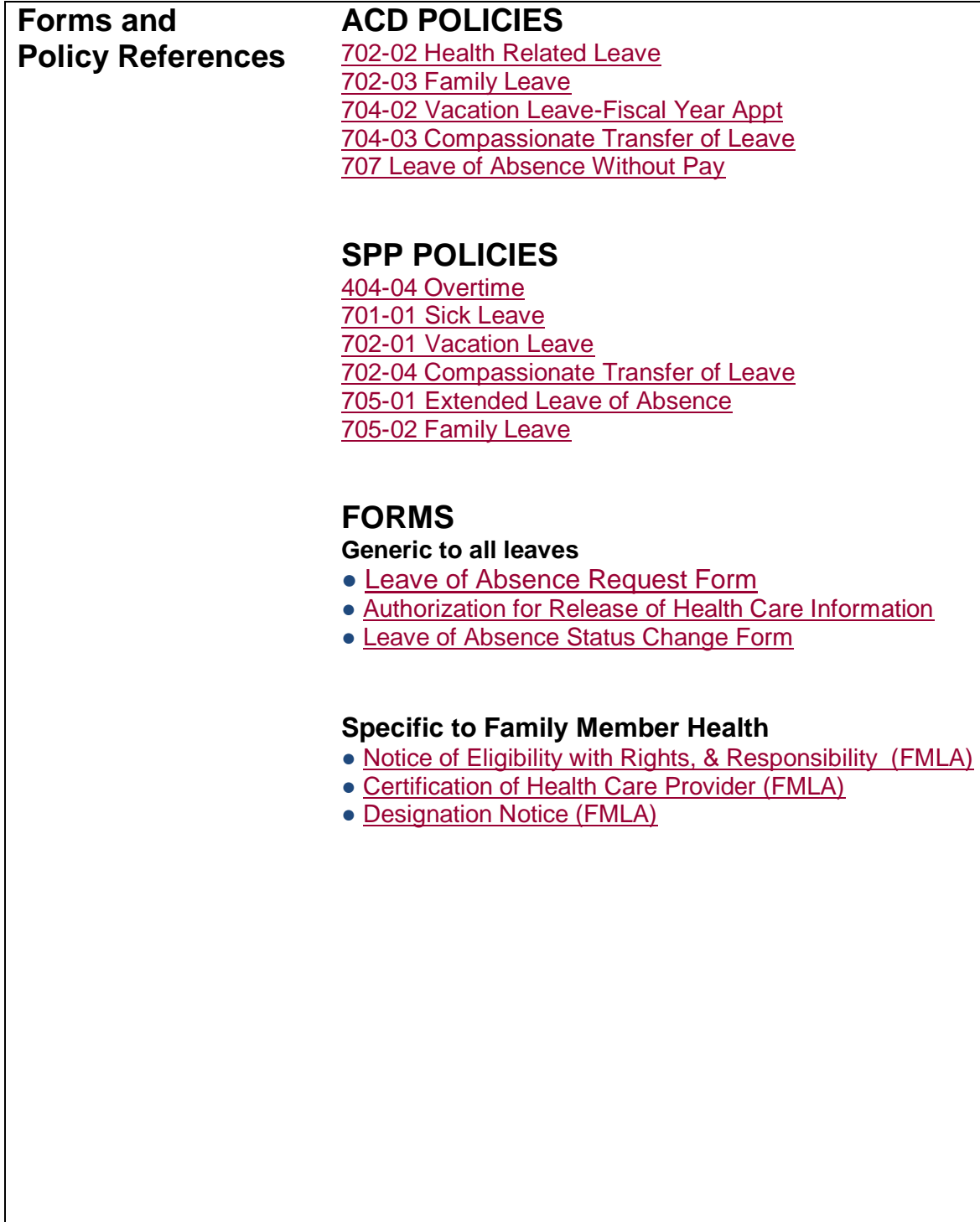